### Информационная система УНИВЕРис

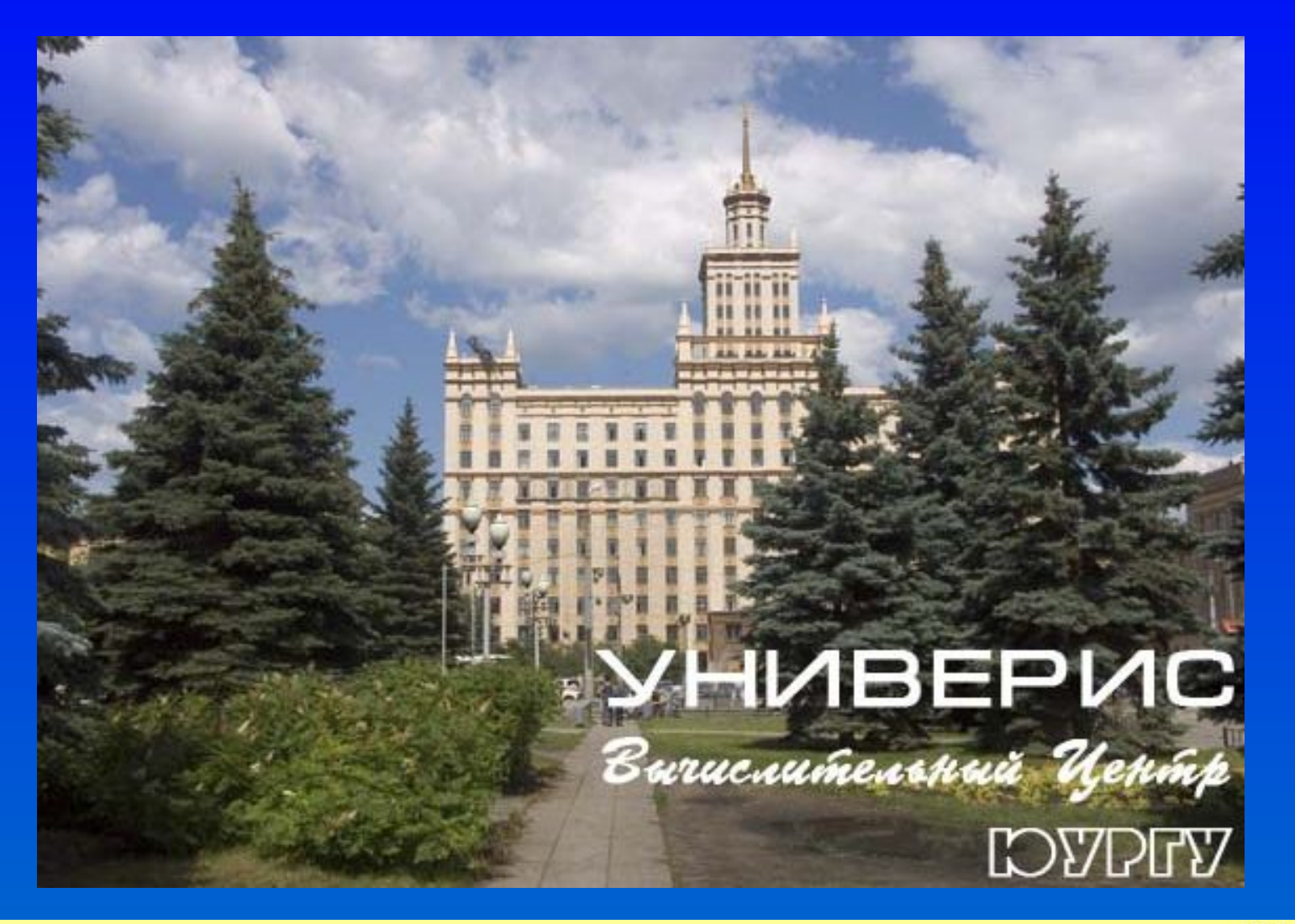

#### Установка УНИВЕРИСа для филиалов

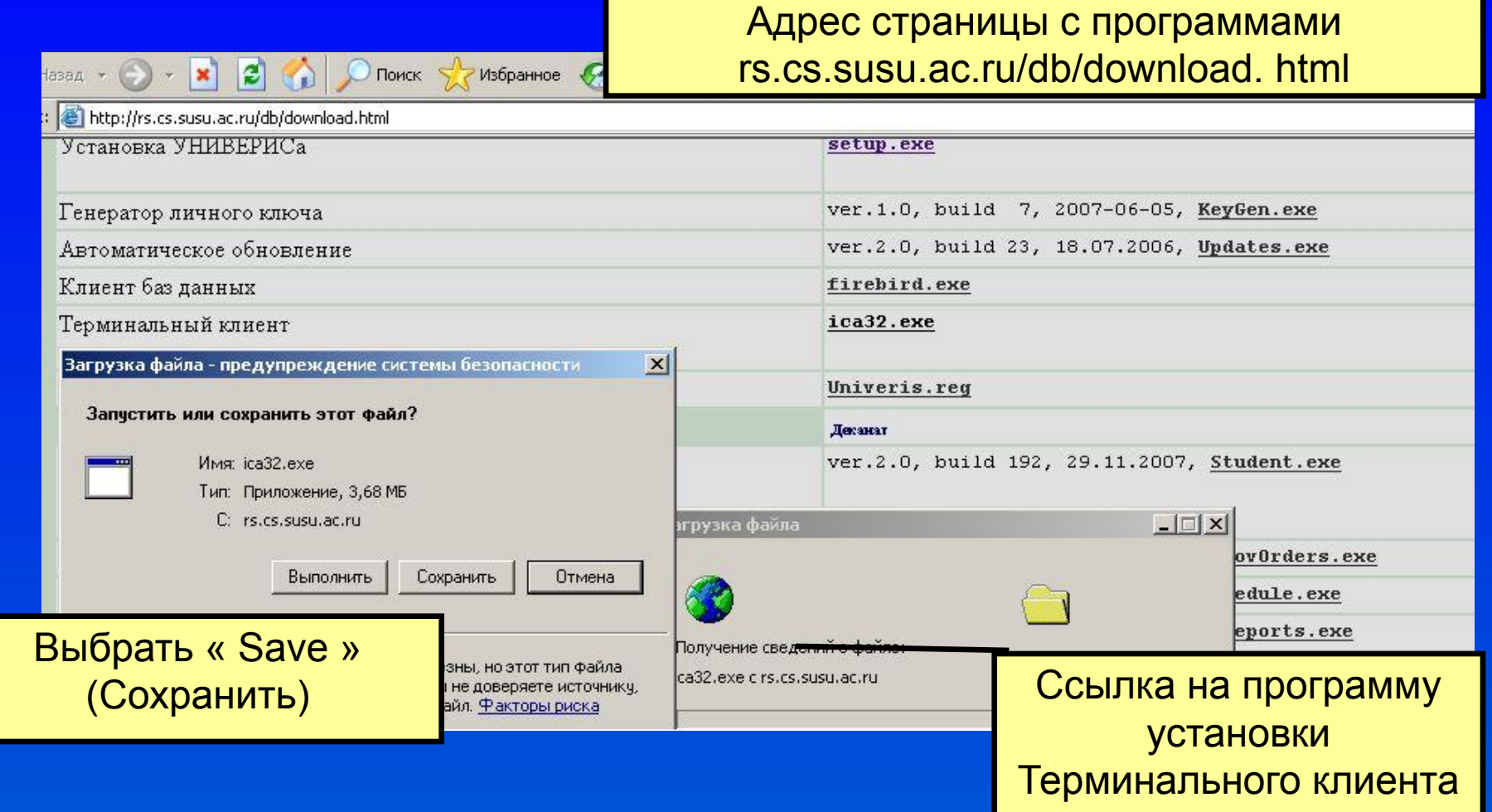

#### Установка клиента

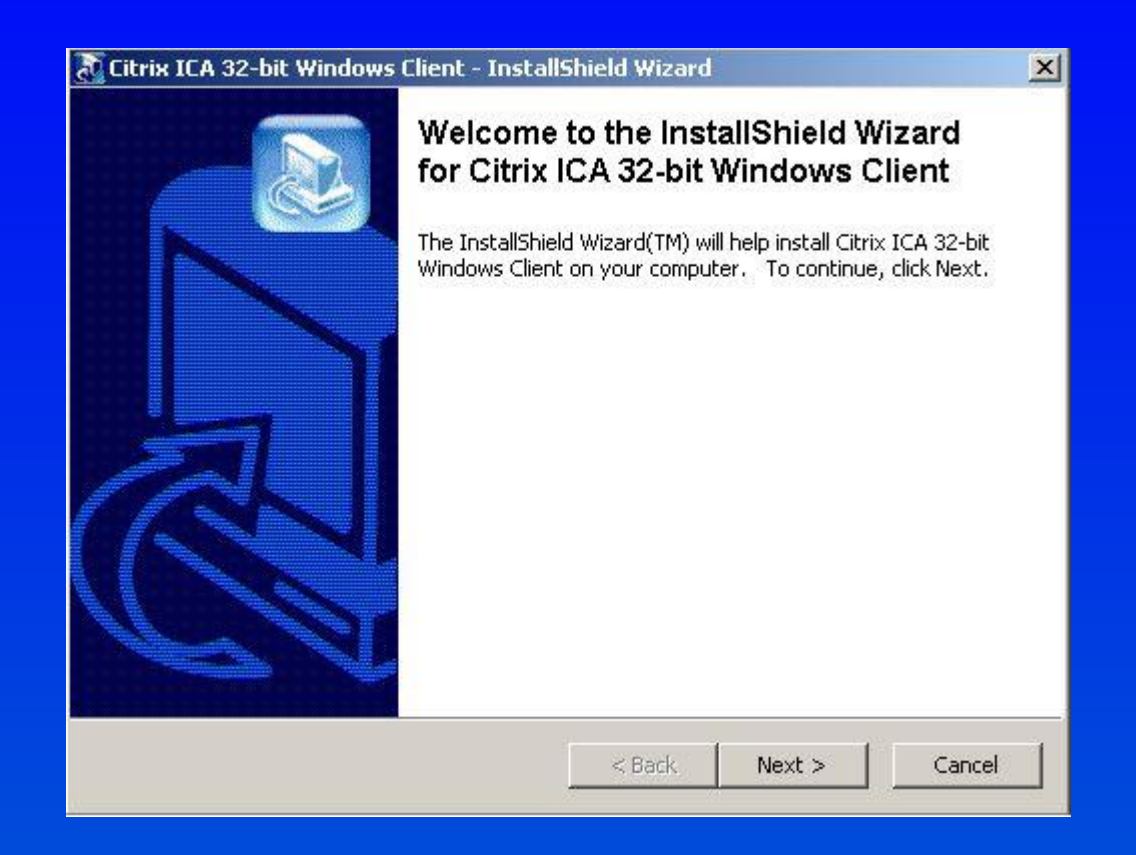

Нажмите кнопку «Next»

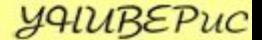

## Начало установки

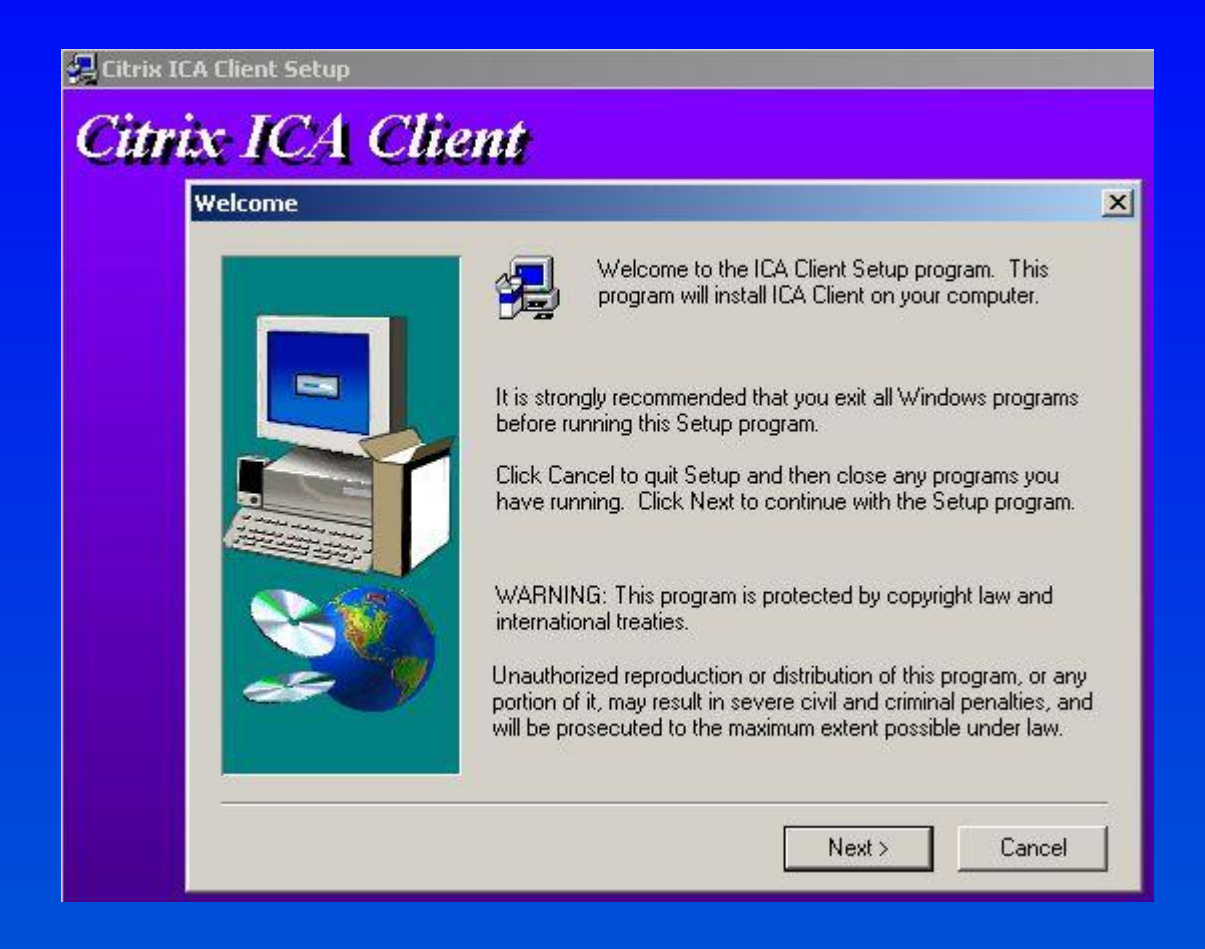

Нажмите кнопку «Next»

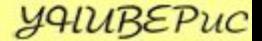

#### ЈІицензионное соглашение

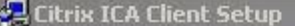

#### **Citrix ICA Client**  $\vert x \vert$ **Citrix License Agreement** Please read the following License Agreement. Press the PAGE DOWN key to see the rest of the agreement. CITRIX(R) LICENSE AGREEMENT This is a legal agreement ("AGREEMENT") between you, the Licensed User or representative of the Licensed User and Citrix Systems, Inc., or Citrix Systems International GmbH. Citrix Systems, Inc., a Delaware corporation, markets and supports this product or feature release (both hereinafter "PRODUCT") in the Americas. Citrix Systems International GmbH, a Swiss company wholly owned by Citrix Systems, Inc., markets and supports this PRODUCT in Europe, the Middle East, Africa, Asia, and the Pacific. Your location of receipt of this PRODUCT determines which is the licensing entity hereunder (the applicable entity is hereinafter referred to as "CITRIX"). BY INDICATING YOUR ACCEPTANCE BELOW, YOU ARE AGREEING TO BE BOUND BY THE TERMS OF THIS AGREEMENT. IF YOU DO NOT AGREE TO THE TERMS OF THIS (AGREEMENT, PROMPTLY RETURN THE UNUSED DISK PACKAGE TO THE PLACE WHERE YOU OBTAINED IT FOR A FULL REFUND. ▼ Do you accept all the terms of the preceding License Agreement? If you choose No, Setup will close. To install ICA Client, you must accept this agreement.  $\langle$  Back Yes No.

Нажмите кнопку «Yes»

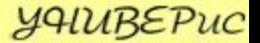

## Выбор места для установки

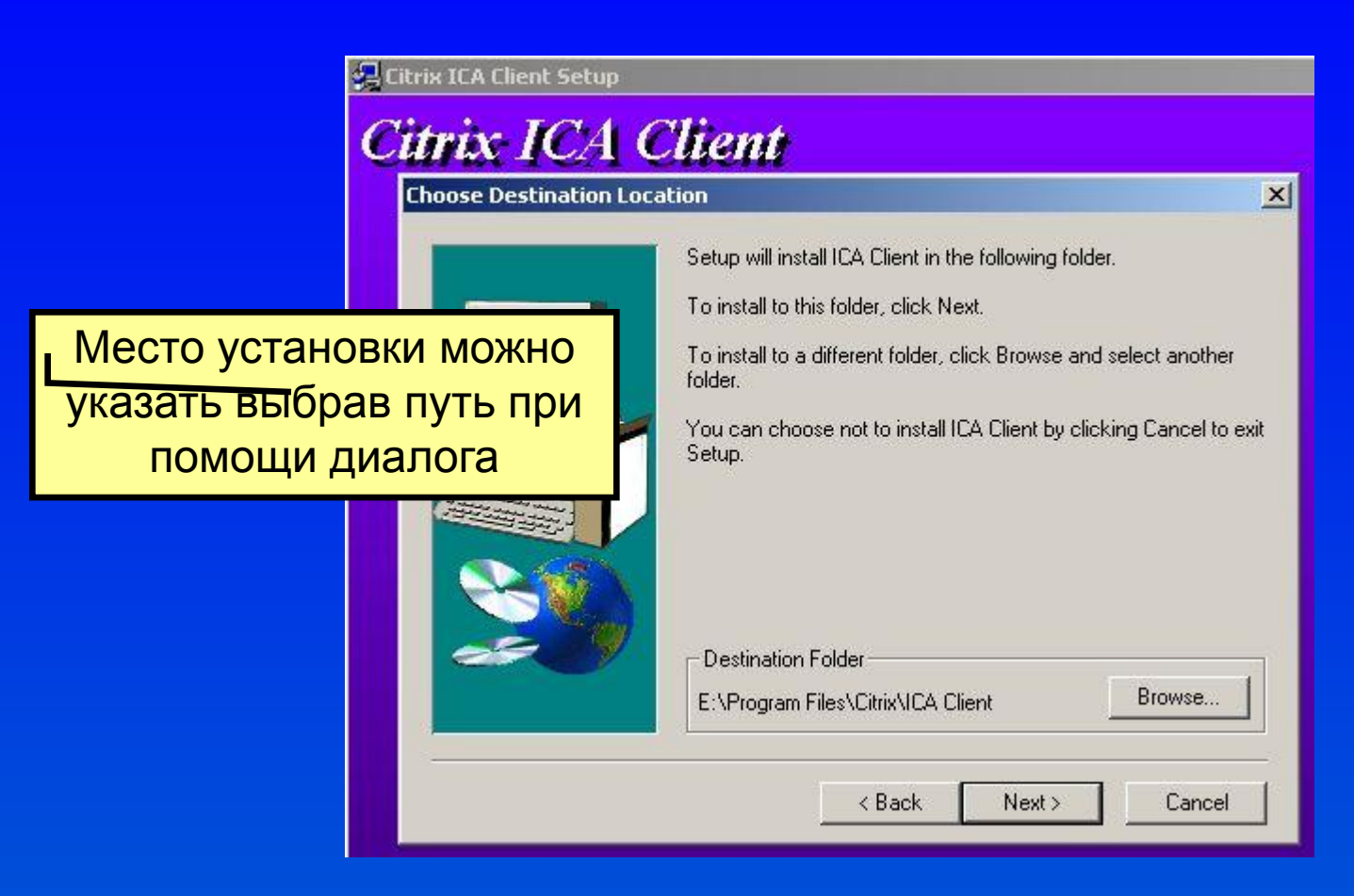

После окончания выбора пути нажмите кнопку «Next»

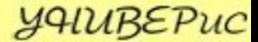

#### Выбор места для установки ярлыков

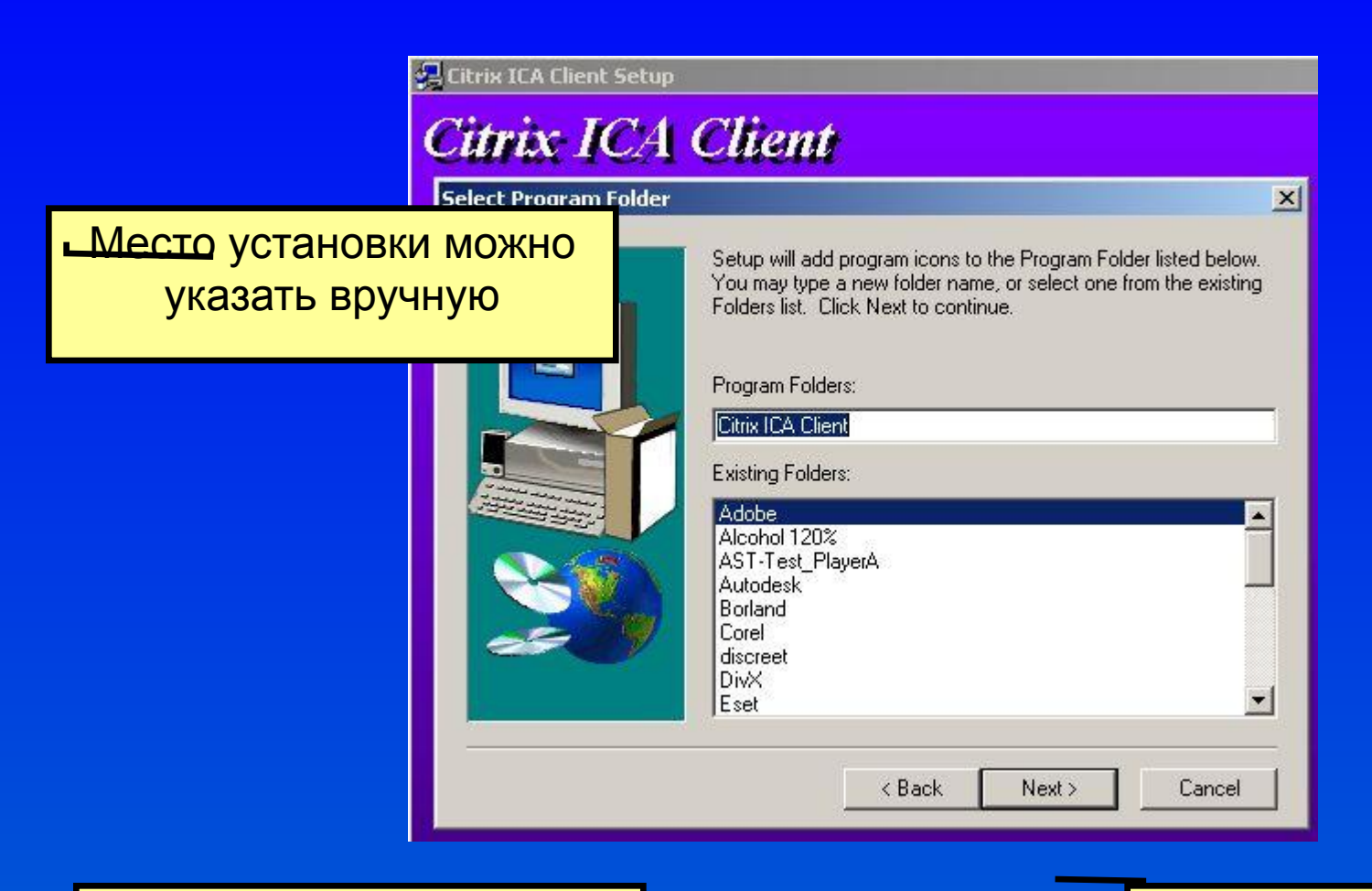

Место установки можно выбрать из списка существующих

После окончания выбора пути нажмите кнопку «Next»

# Выбор имени клиента

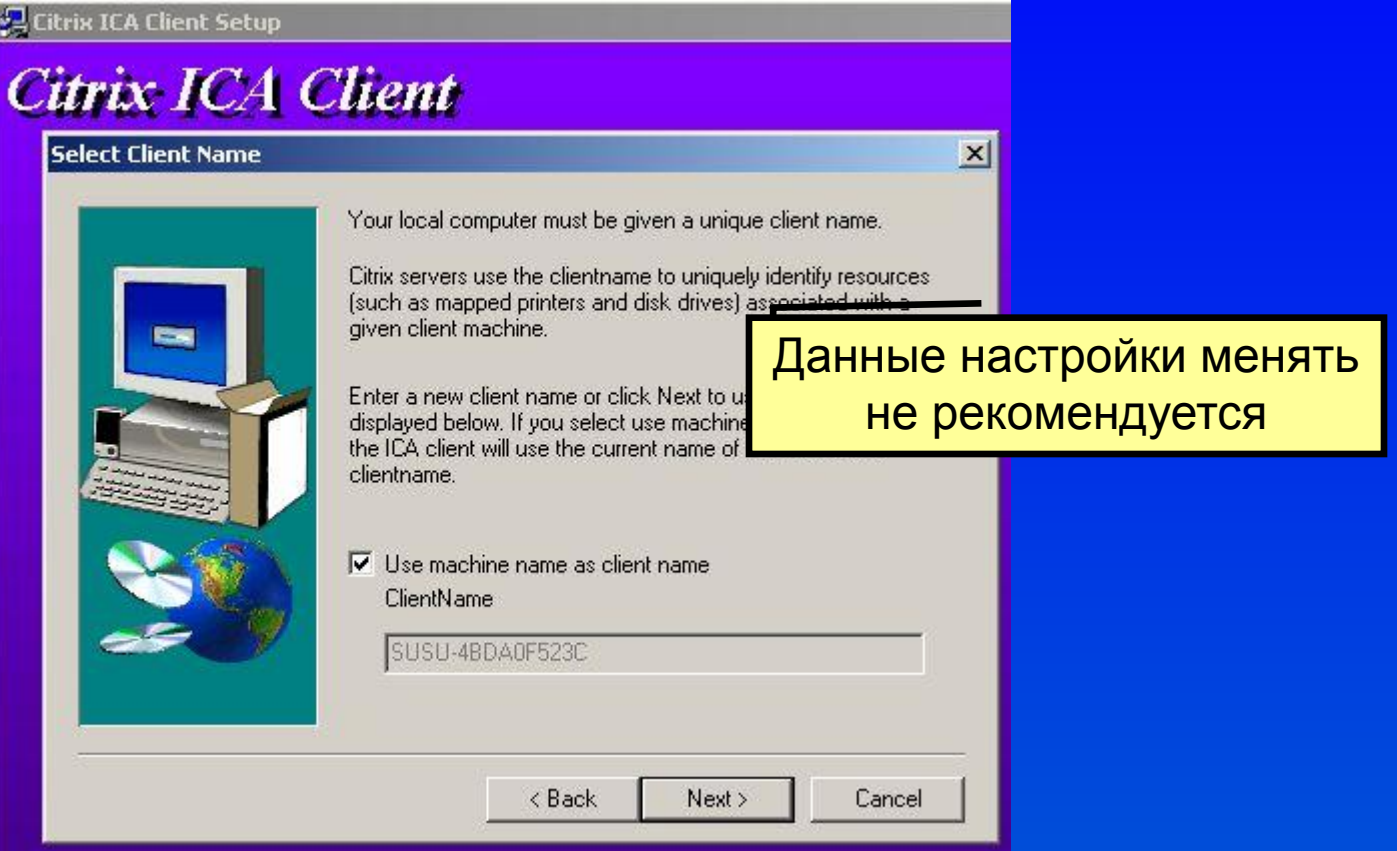

Нажмите кнопку «Next»

# Настройки подключения сессий

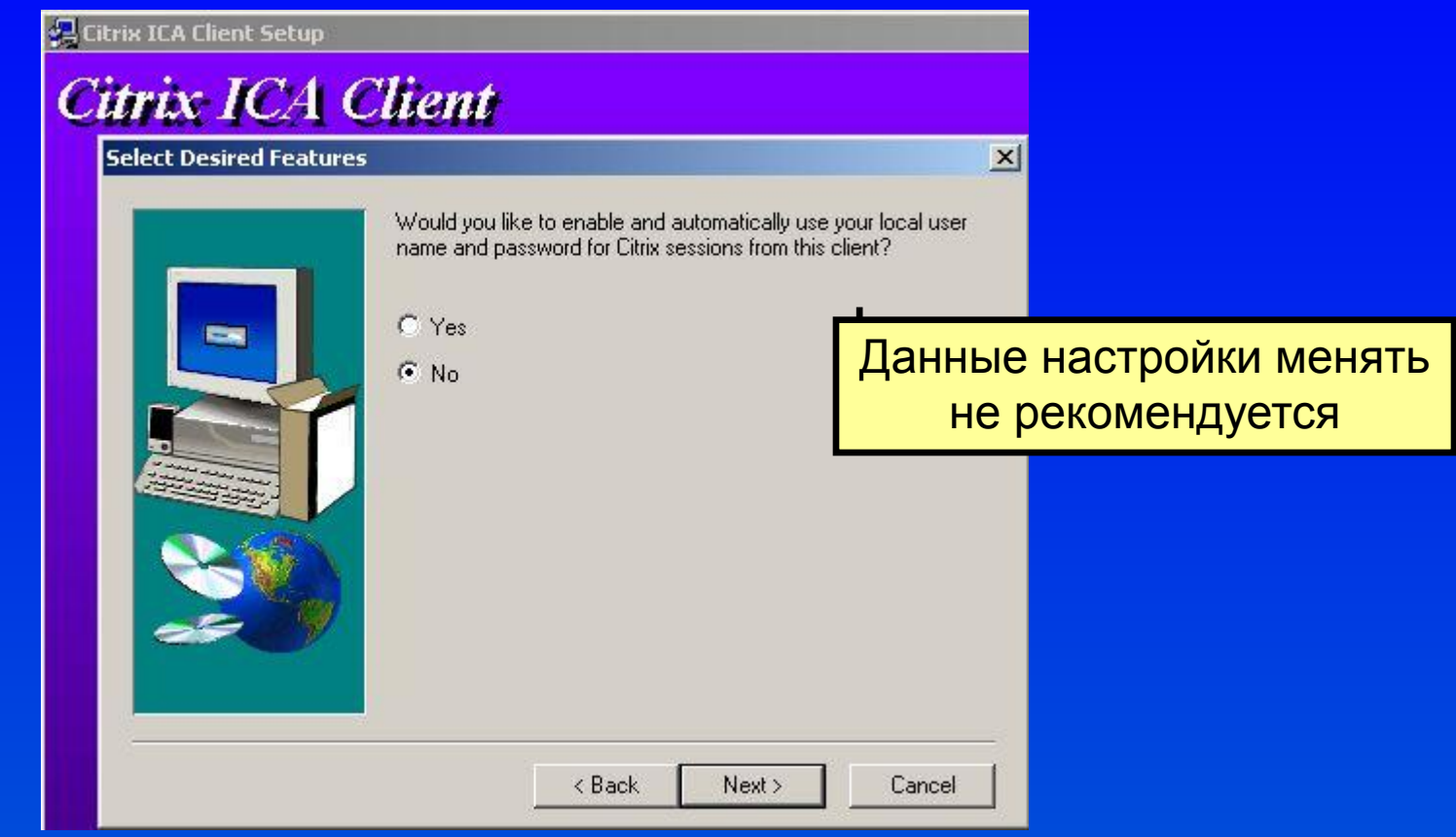

Нажмите кнопку «Next»

учиверис

#### Процесс установки клиента

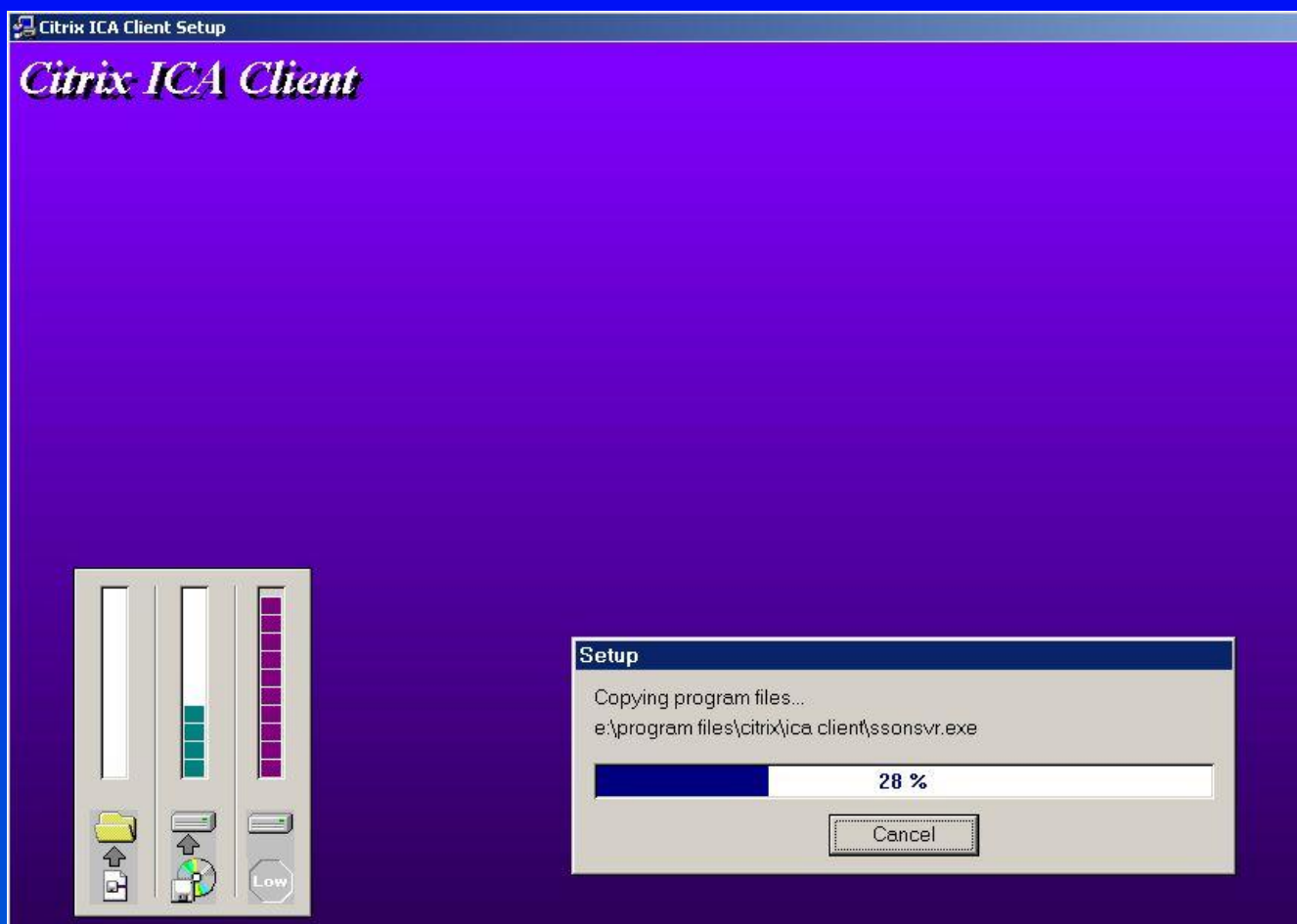

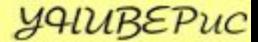

# Окончание установки клиента

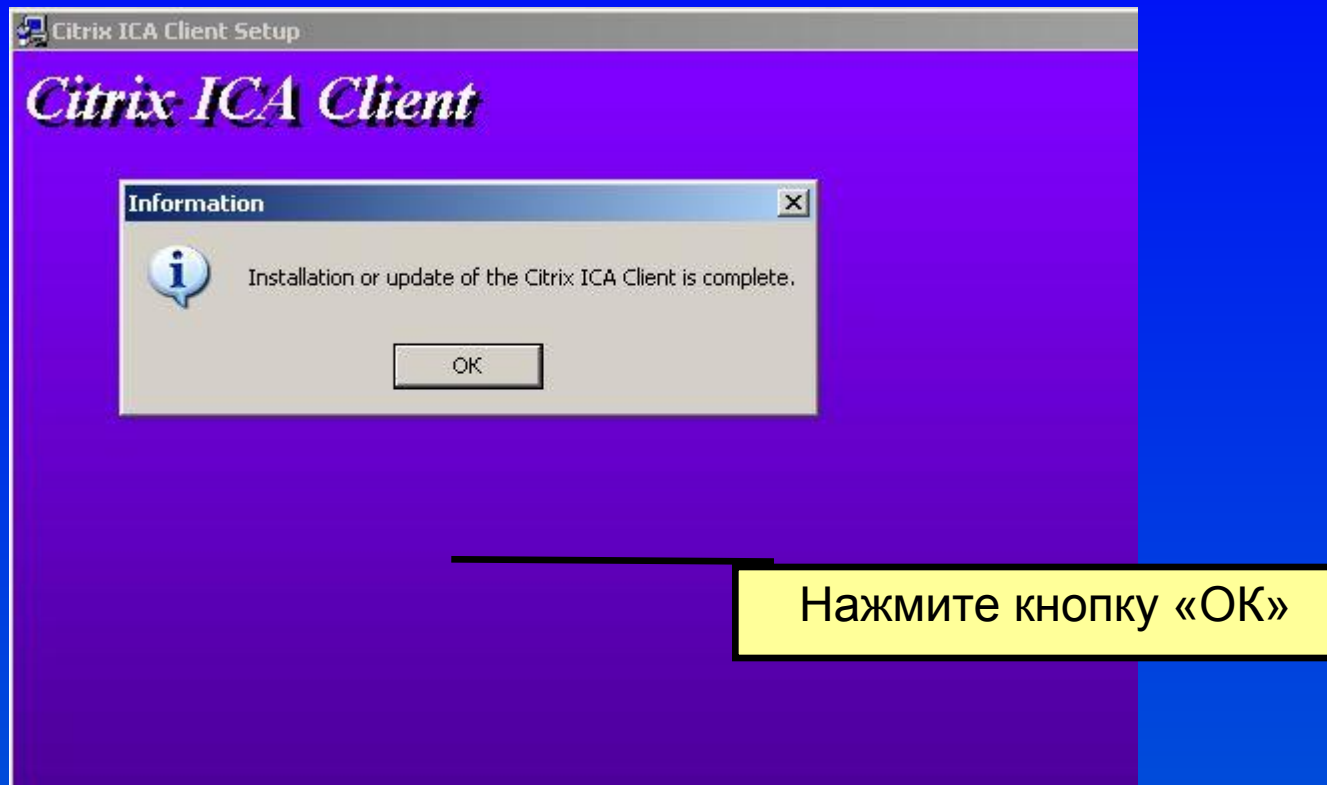

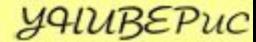

# Запуск клиента

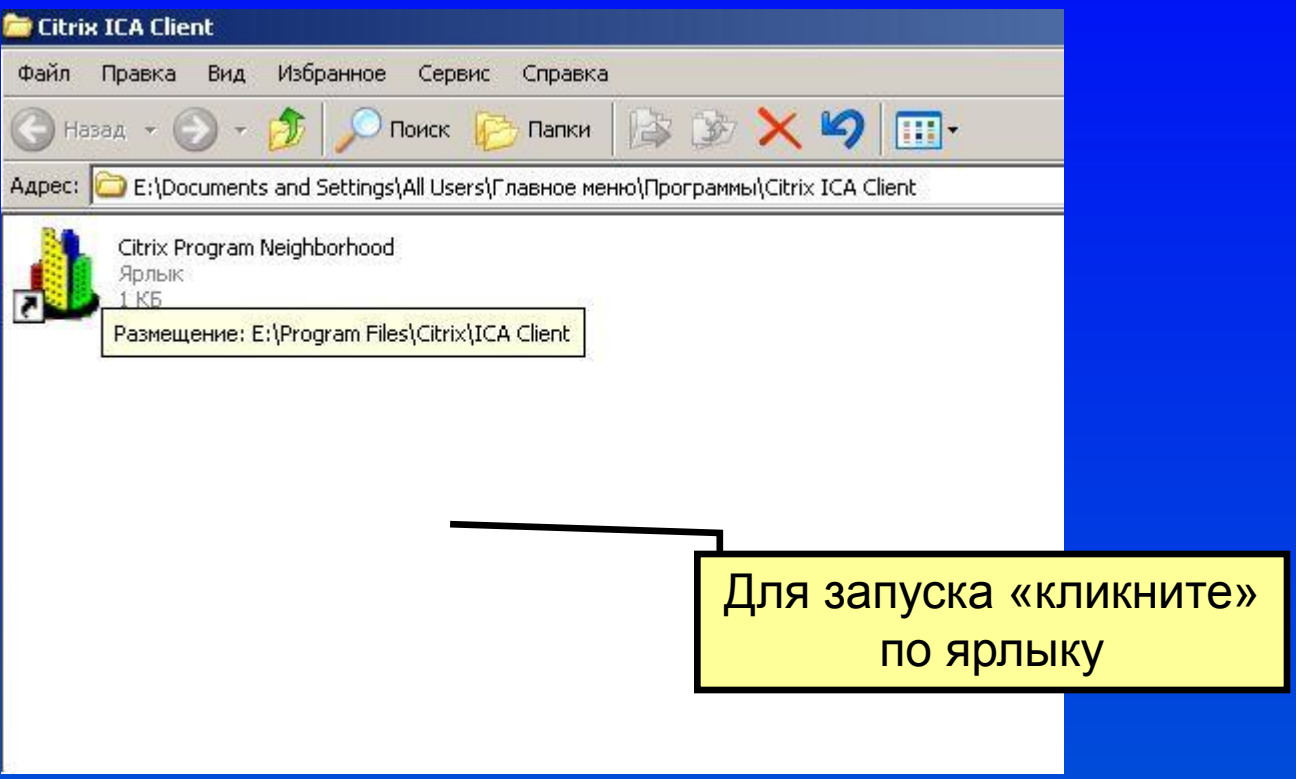

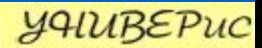

## Создание подключения к серверу

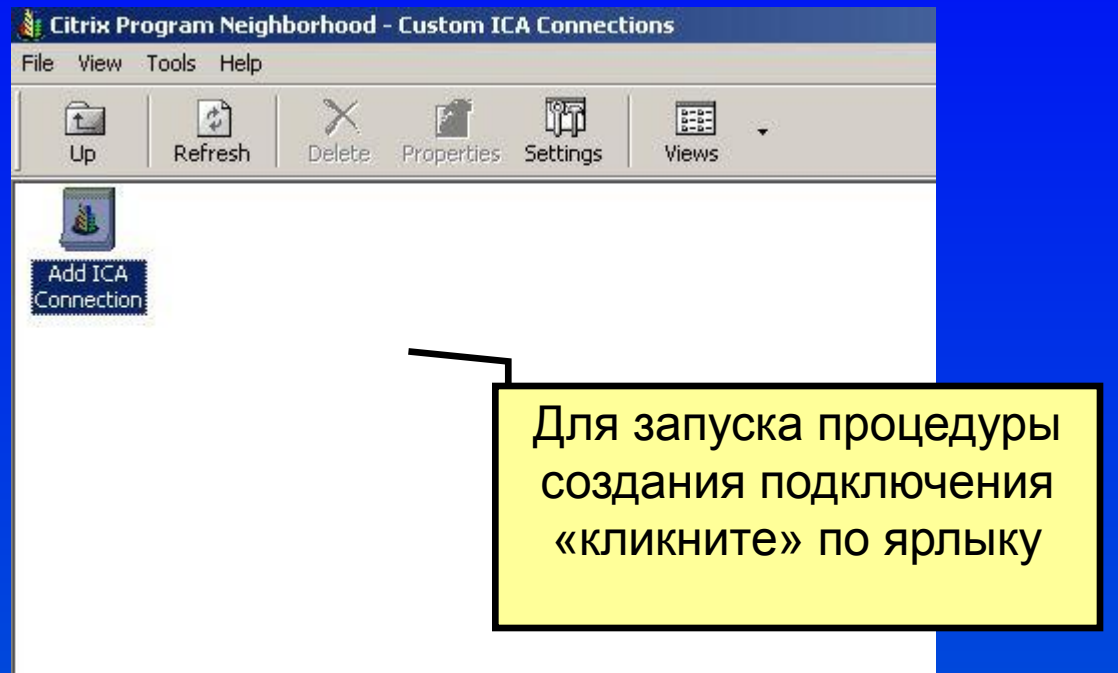

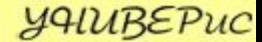

# Тип подключения

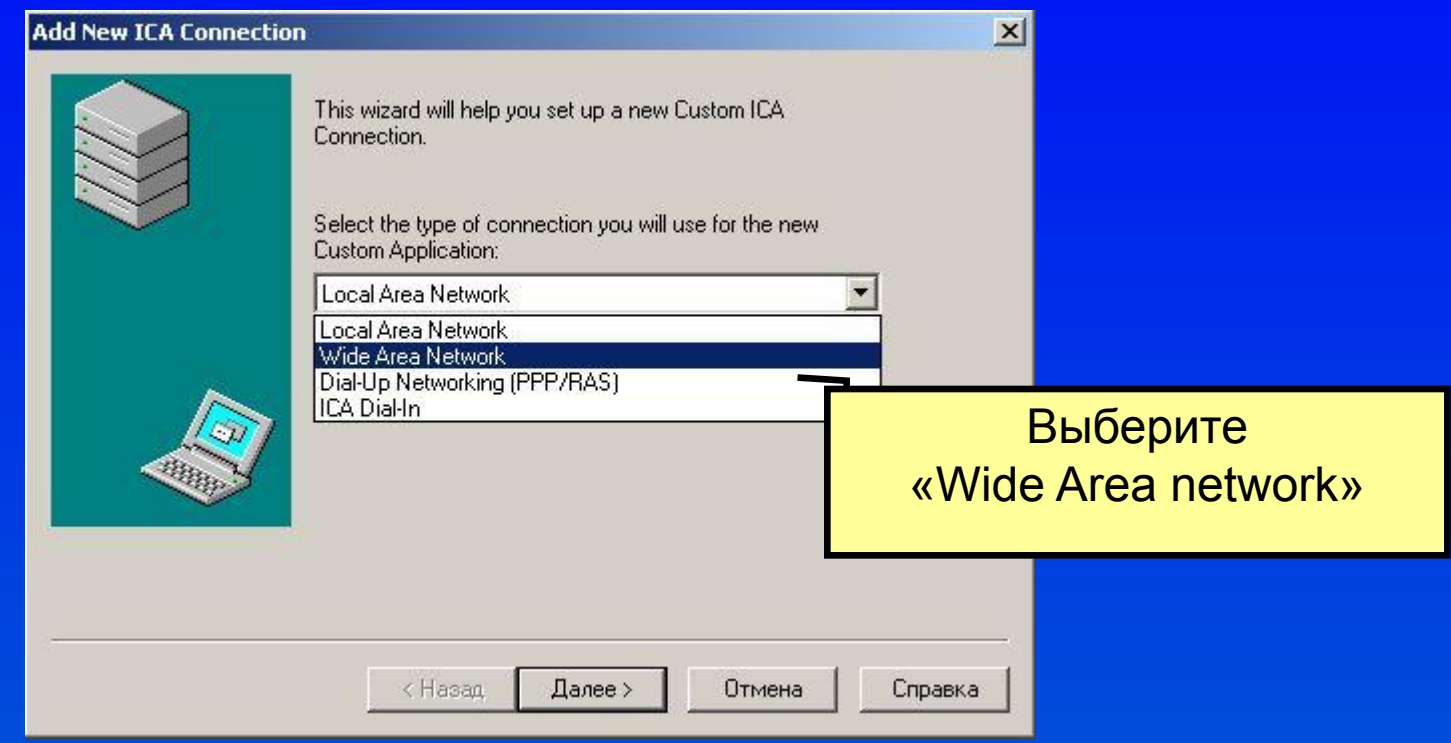

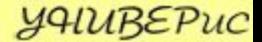

#### Параметры подключения

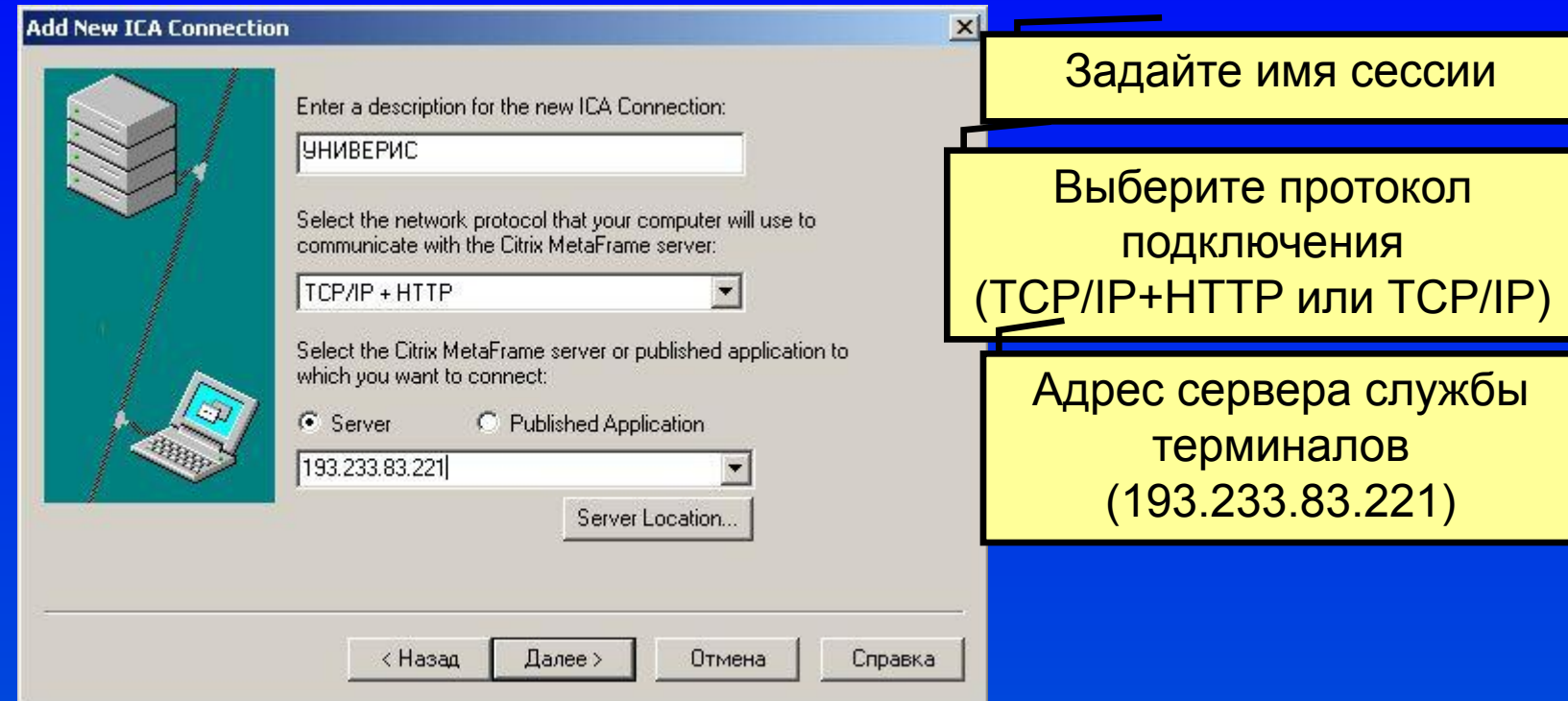

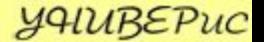

## Уровень шифрования

Снимите галочку

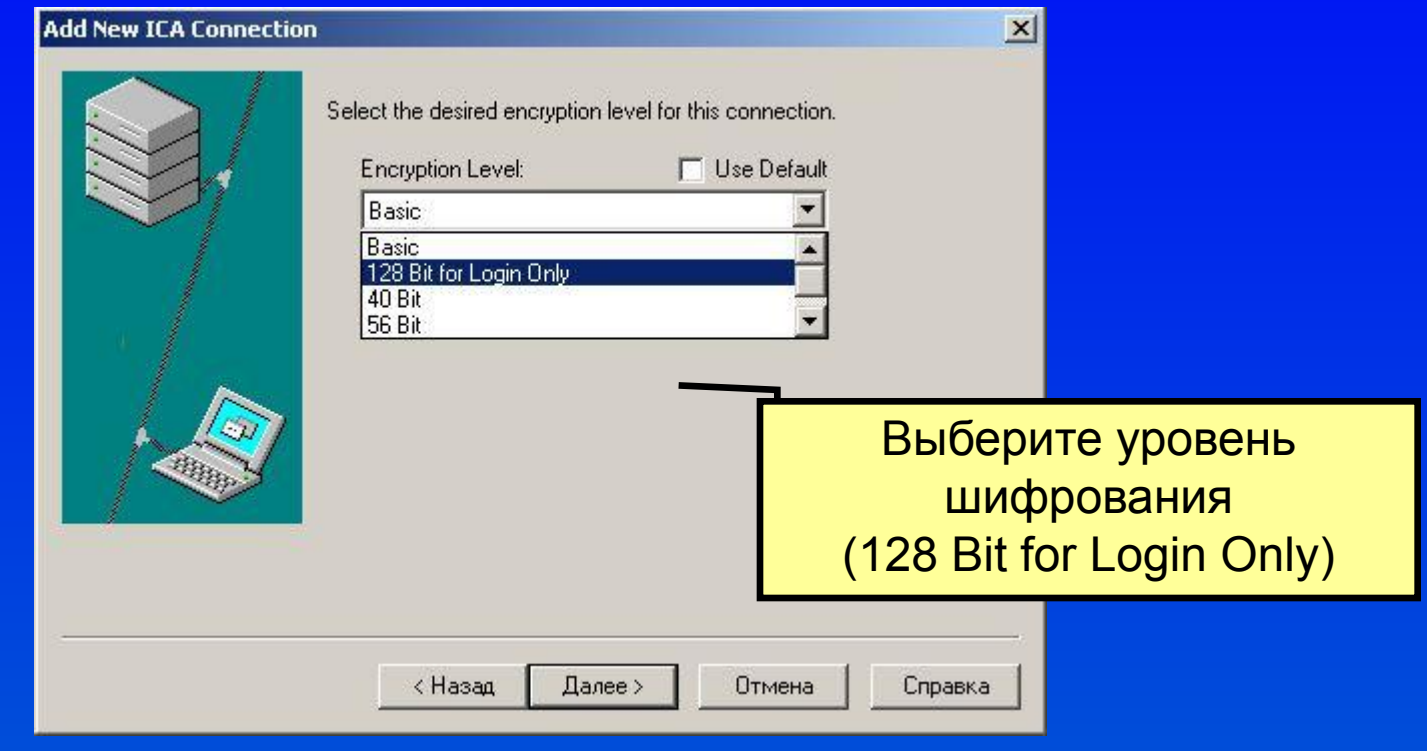

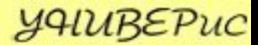

## Задание имени пользователя и пароля

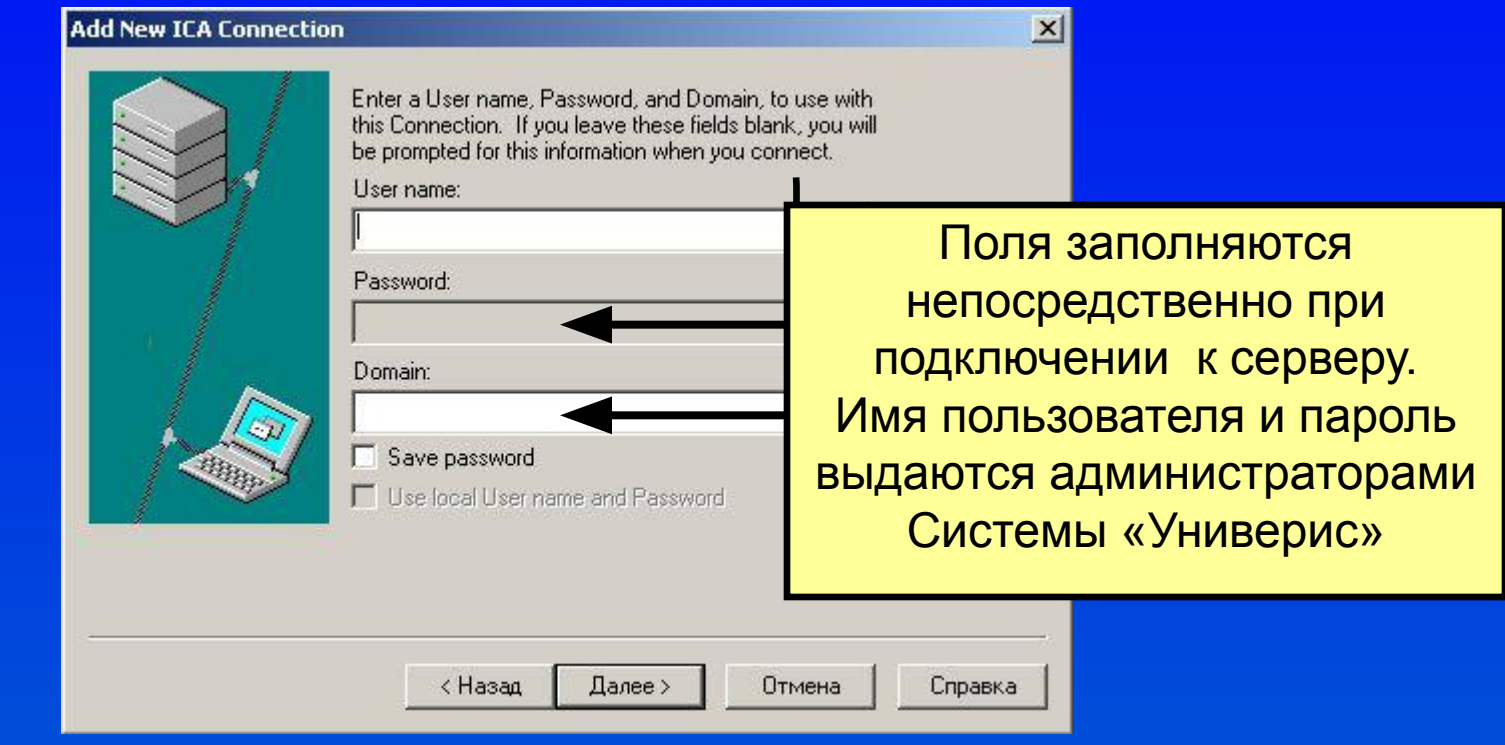

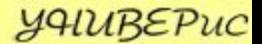

# Задания параметров окна сессии

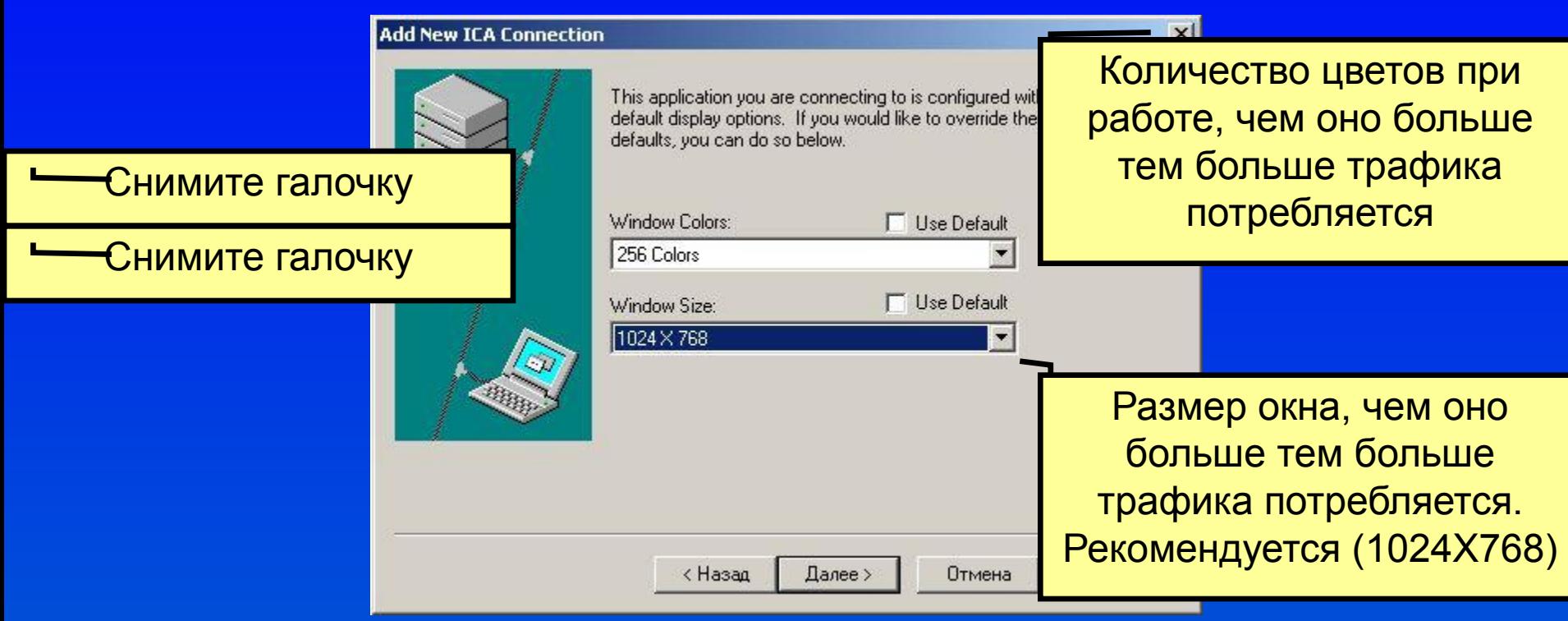

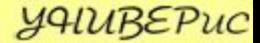

# Выбор рабочей директории

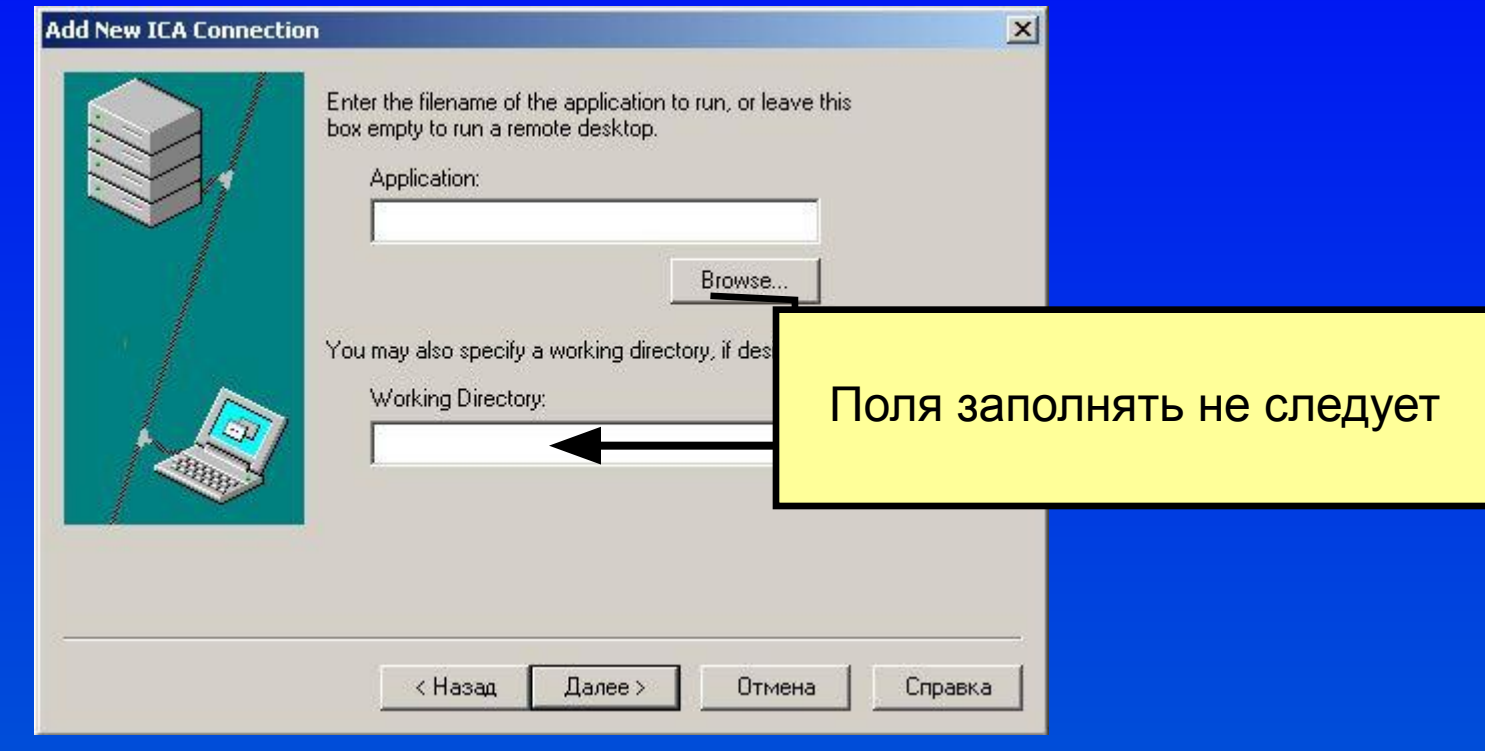

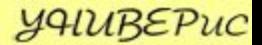

### Окончание процесса

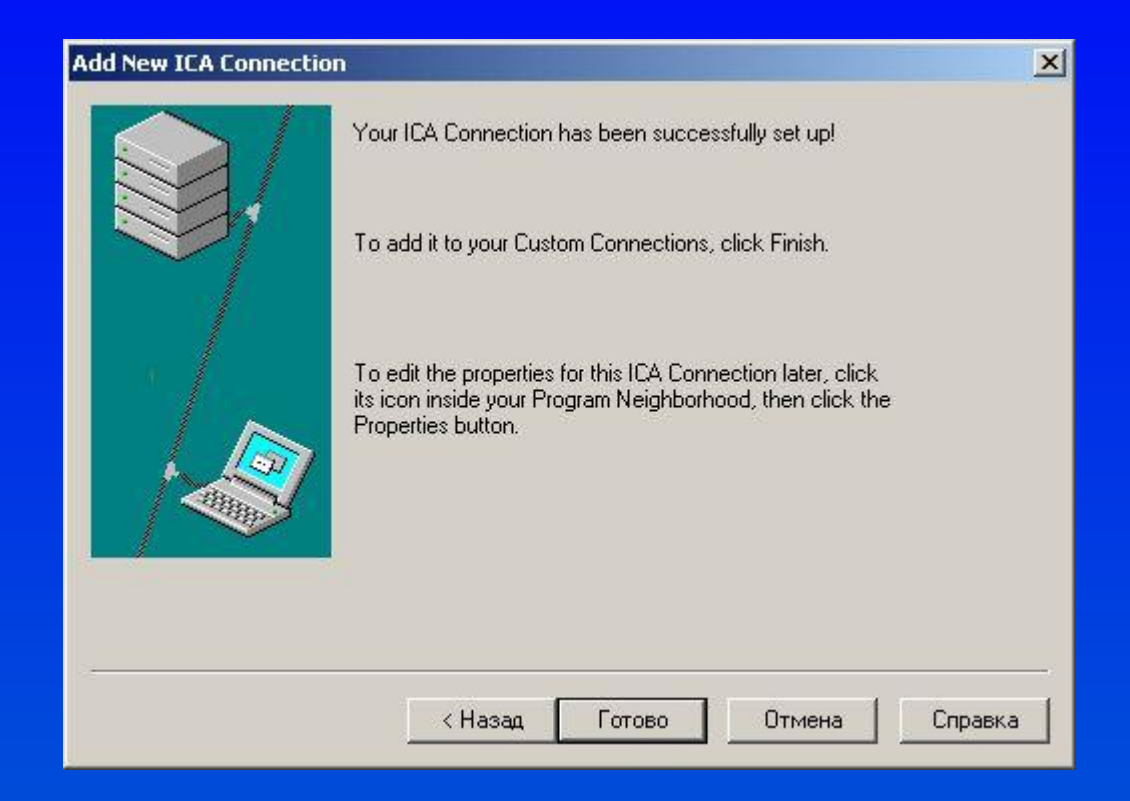

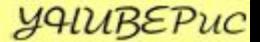

# Запуск подключения к серверу

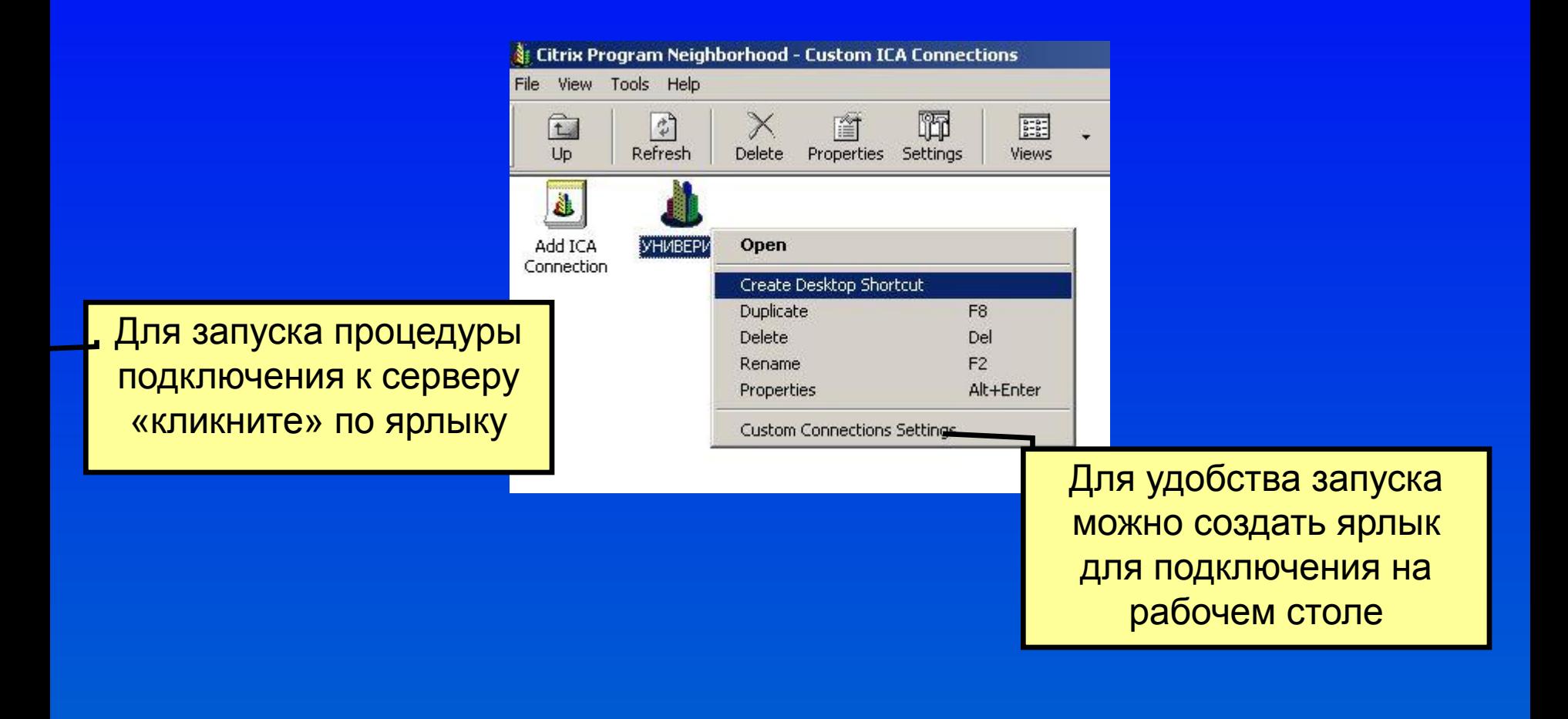

YALUBEPuc

### Подключение к серверу

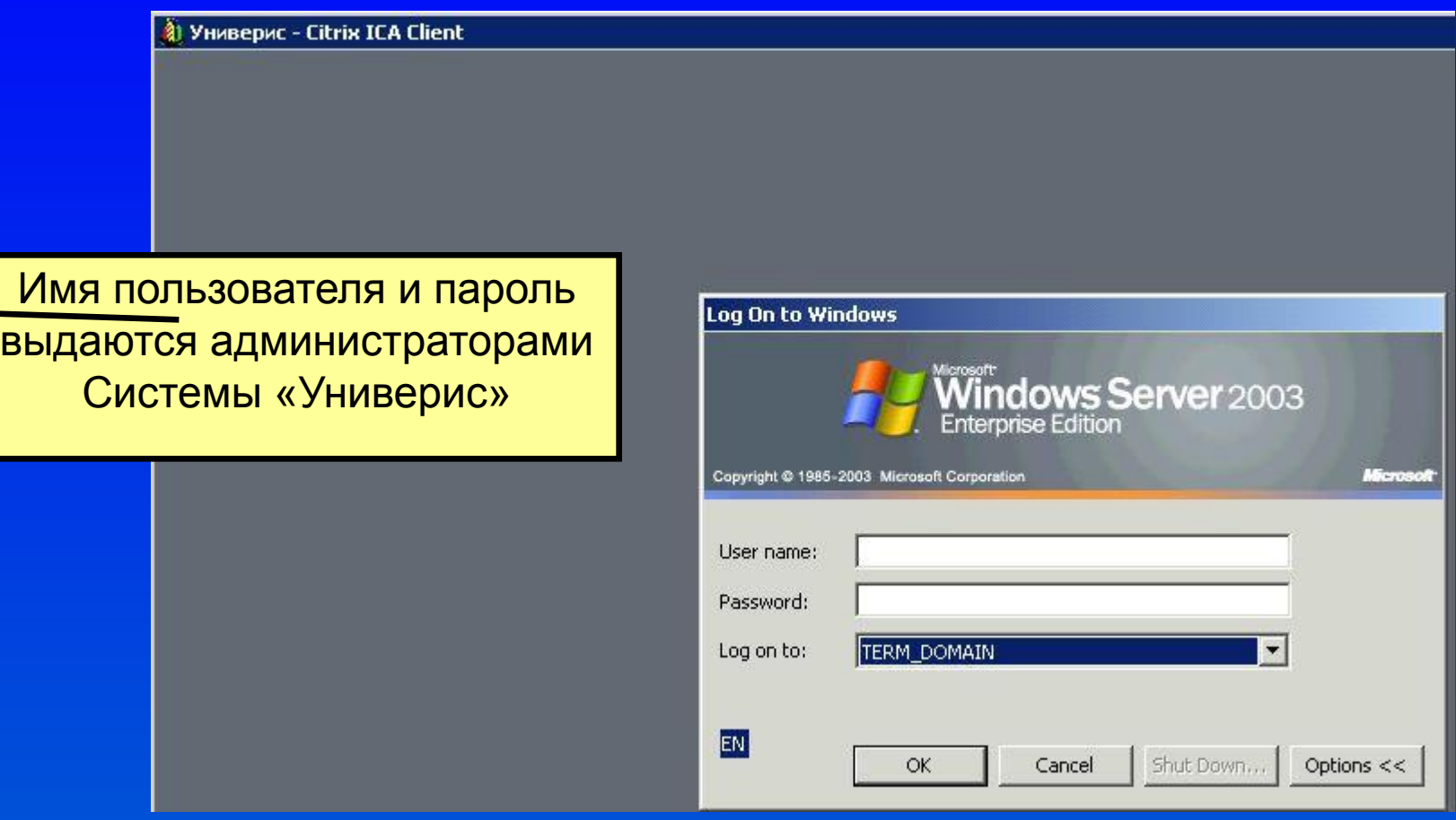

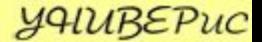

#### Генерация ключа

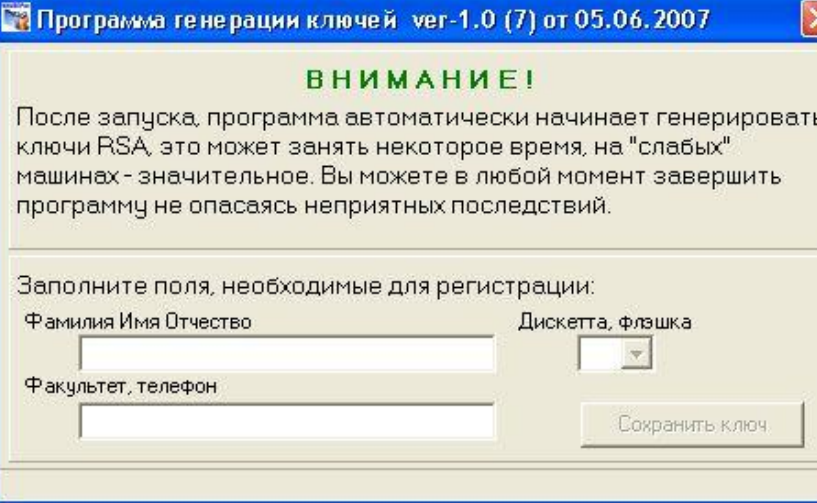

#### Программа генерации ключей доступна во всех типах установки системы

#### ВНИМАНИЕ!!!

Программу генерации следует использовать только в том случае, если у вас нет ключа или ваш старый ключ вышел из строя

# Работа с программой

Пароль ключа обязательно запомните эти цифры

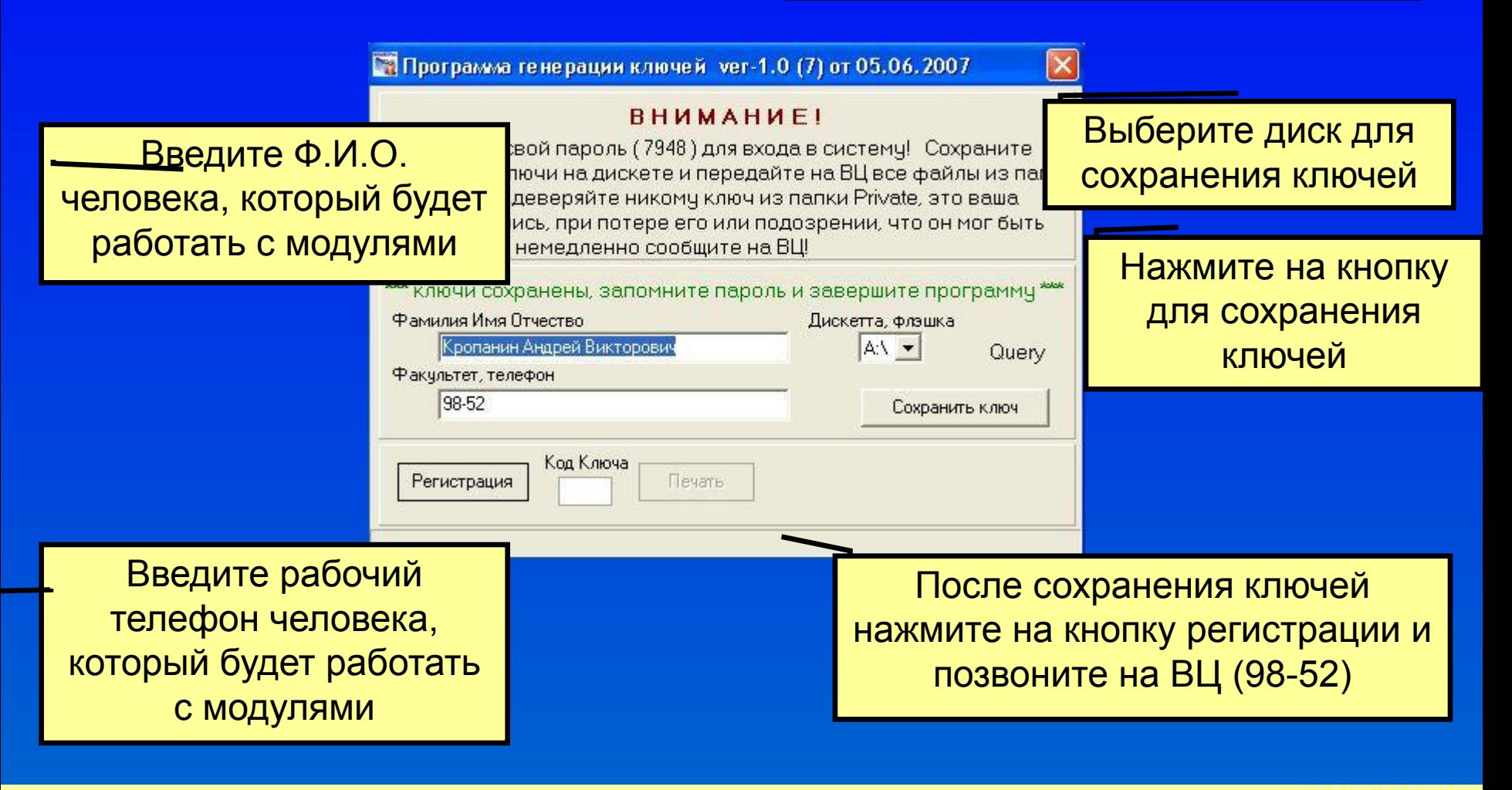

**УЧИВЕРИС** 

# Запуск модуля

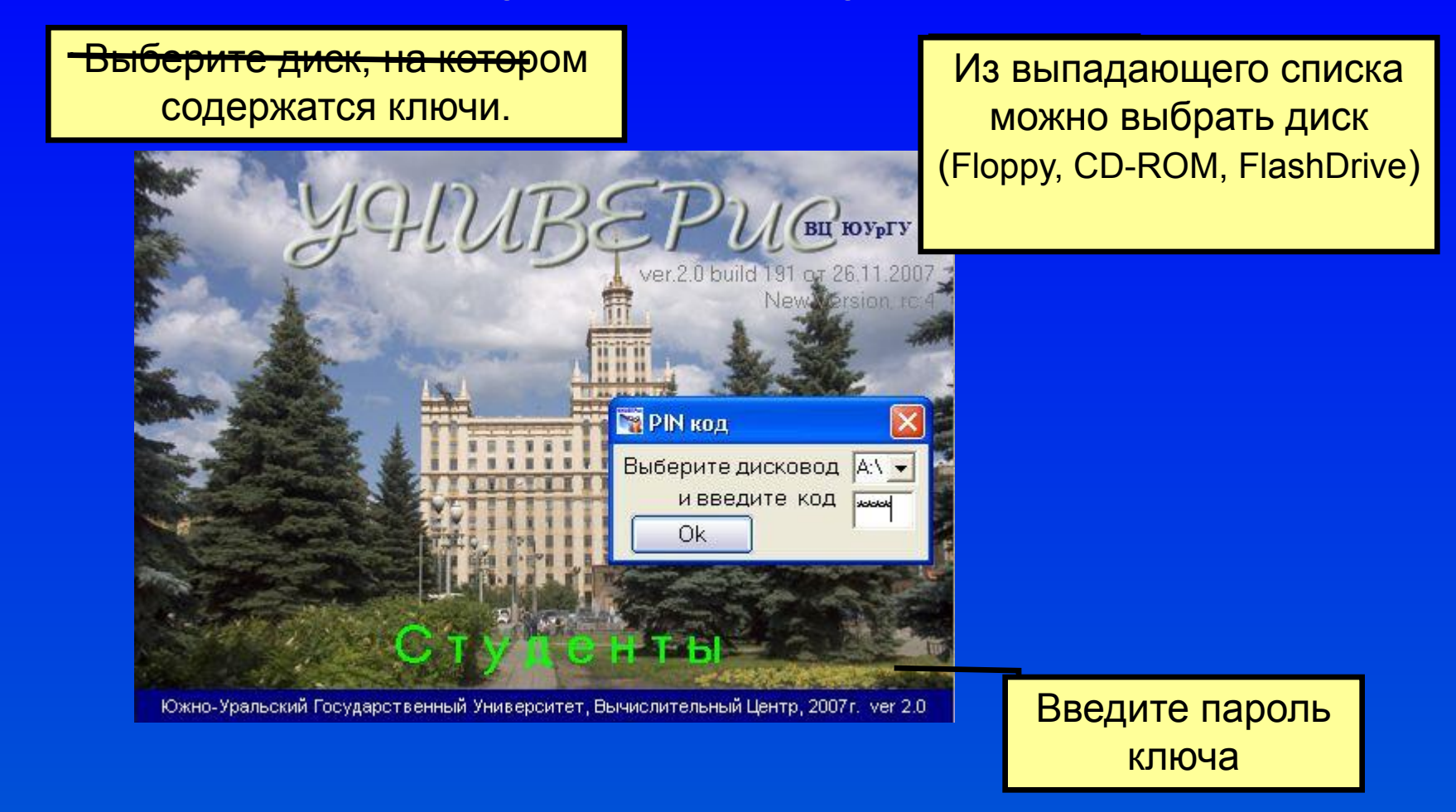

По окончании ввода пароля нажмите на кнопку «ОК»